# **ІНСТРУКЦІЯ З ВСТАНОВЛЕННЯ ТА НАЛАШТУВАННЯ КОНЕКТОРУ "НОВА ПОШТА"**

КОМЕНТАРІ ДО ІНСТРУКЦІЇ З ВСТАНОВЛЕННЯ КОНЕКТОРУ "НОВАЯ ПОШТА"

1. інструкція створена таким чином, щоб конектор "Нова пошта" ви змогли встановити навіть якщо раніше ніколи не налаштовувала Creatio. Інструкція описує та візуалізує кожен крок по встановленню та налаштуванню конектору.

2. для того щоб конектор автоматично додався в інтерфейс замовлення вам потрібно мати ліцензії Creatio Sales Commerce та/або Creatio Sales Enterprise та використовувати базовий розділ "Замовлення". У випадку інших ліцензій вам потрібно буде додатково вивести в інтерфейс поля для створення ТТН.

3. ви можете звернутися за послугою встановлення конектору до вашого інтегратора, або до розробника - компанії [QubeSoft](https://qube-soft.com/). Вартість установки та консультацій розраховується окремо на базі тарифів [розробника](https://qube-soft.com/prices).

4. ваші пропозиції та повідомлення про роботу конектору відправляйте на пошту: [info@qube-soft.com](mailto:info@qube-soft.com) (читаємо всі листи) чи в наш телеграм бот: <https://t.me/QubeSoftBot>

ЗМІСТ ІНСТРУКЦІЇ:

**1. ВСТАНОВЛЕННЯ КОНЕКТОРУ «НОВА ПОШТА»**

**2. ДОДАВАННЯ РОБОЧОГО МІСЦЯ (РОЗДІЛУ) «НОВА ПОШТА»**

**3. ДОДАВАННЯ ОБЛІКОВОГО ЗАПИСУ «НОВОЇ ПОШТИ»**

**4. ВСТАНОВЛЕННЯ КОНТРАГЕНТА (КАБІНЕТА) ЗА ЗАМОВЧУВАННЯМ**

**5. ЗАВАНТАЖЕННЯ СПИСКІВ «НОВОЇ ПОШТИ» (ВІДДІЛЕННЯ, ВУЛИЦІ, ТИПИ ВАНТАЖІВ, ТЕХНОЛОГІЙ ДОСТАВКИ)**

**6. НАЛАШТУВАННЯ ВІДДІЛЕНЬ ВІДПРАВНИКА ЗА ЗАМОВЧУВАННЯМ**

#### **1. ВСТАНОВЛЕННЯ КОНЕКТОРУ «НОВА ПОШТА»:**

1.1. Перейти в дизайнер системи**,** для цього натиснути «колесо» у верхній правій частині інтерфейсу та обрати поле «Відкрити дизайнер системи».

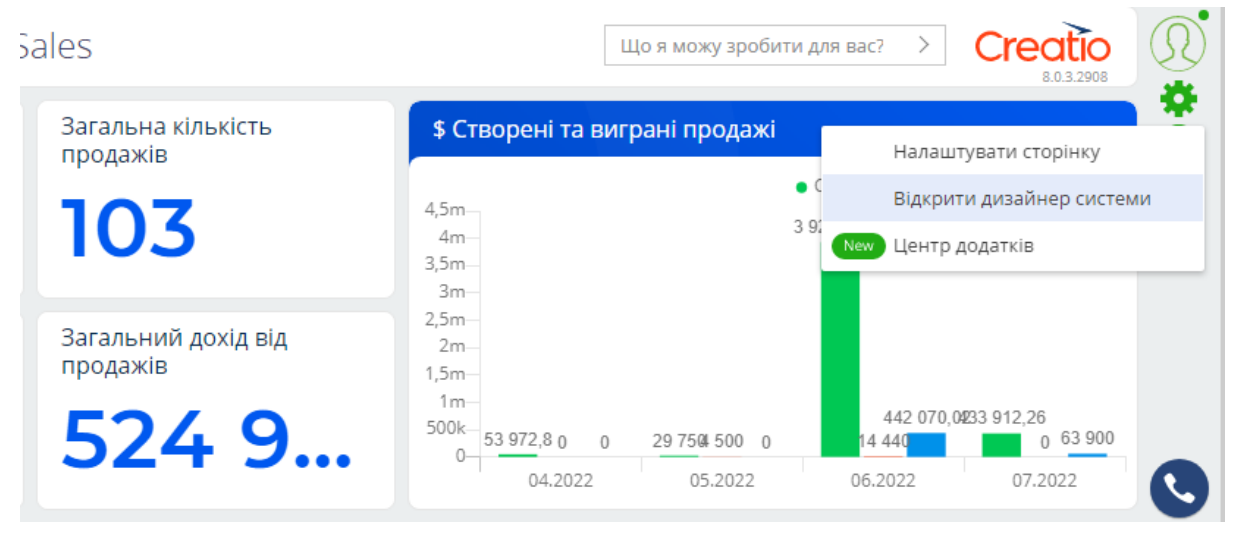

- 1.2. В розділі «Керування додатками» перейти в «Центр додатків».
	- W Керування додатками <u>Центр додатків</u> New Інтеграції з OAuth 2.0 авторизацією
- 1.3. Натиснути «Новий застосунок» **→** «Встановлення з файлу».

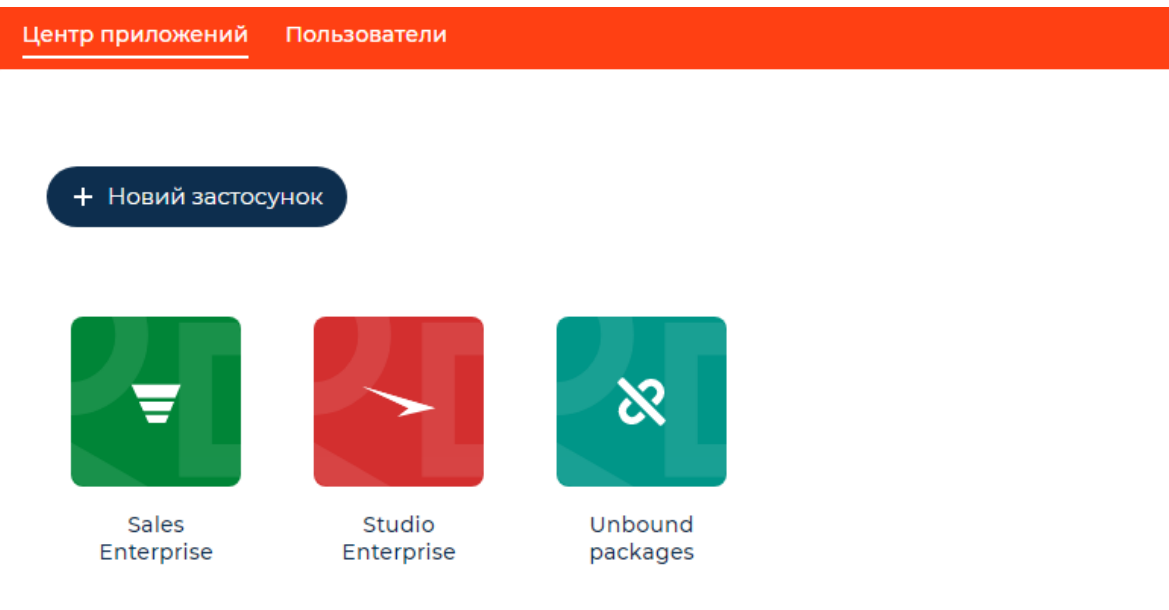

#### **SELECT TEMPLATE**

ВСТАНОВИТИ З MARKETPLACE

Встановіть готовий додаток з нашого Marketplace.

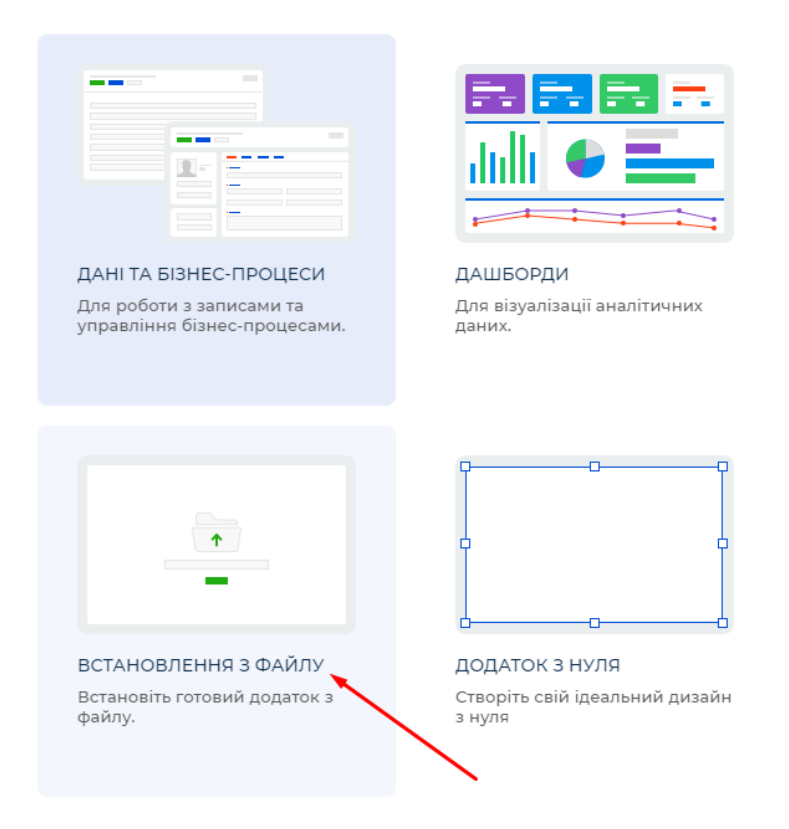

1.4. Натиснути кнопку «Обрати файл». Обираємо необхідний файл конектора. Встановлення може тривати до 5 хв.

#### **ВАЖЛИВО:**

а. для встановлення конектору автоматично в розділ "Замовлення" у Вас повинна бути ліцензія Sales Commerce

б. конектор має локалізації: українська; англійська

#### **2. ДОДАТИ РОБОЧЕ МІСЦЕ (РОЗДІЛУ) «НОВА ПОШТА»:**

2.1. Перейти в дизайнер системи.

2.2. В розділі «Налаштування зовнішнього виду» перейти в «Налаштування робочих місць».

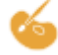

# Налаштування зовнішнього вигляду

Налаштування робочих місць

Налаштування корпоративної символіки

Налаштування кольору панелі розділів

#### 2.3. Натиснути «Додати робоче місце користувача» **→** «Основне».

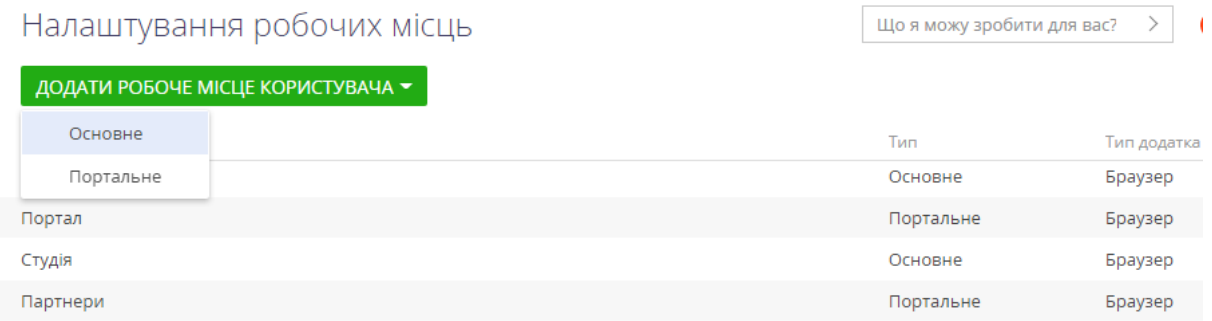

2.4. В полі «Назва» вводимо назву нового робочого місця – «Нова Пошта». 2.5. У вкладці «Налаштування робочого місця», поле «Розділи» натиснути «+» для того, щоб додати нові розділи.

2.6. У полі пошуку знайти і вибрати два розділи: «Nova Poshta Counterparty» та «Nova Poshta Document».

 $\times$ 

#### Вибір: Розділ

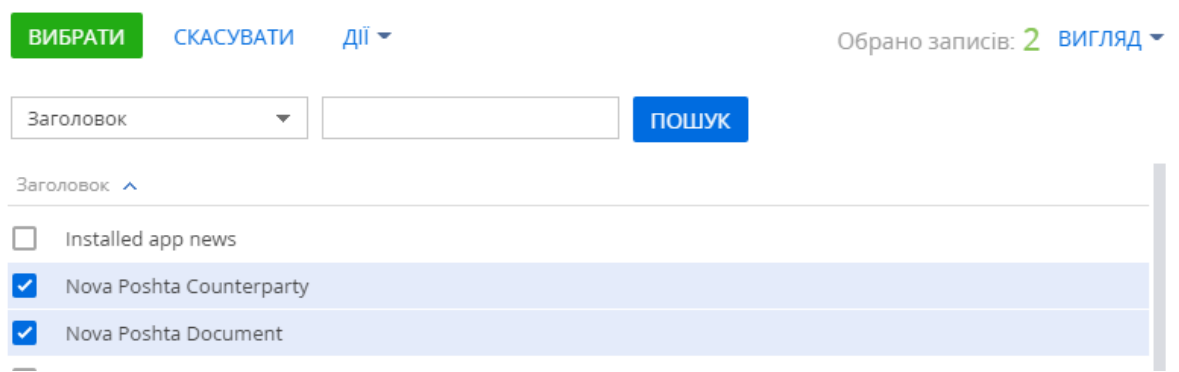

2.7. У вкладці «Налаштування робочого місця», поле «Група користувачів» натиснути «+» для того, щоб додати групу користувачів, яка матиме доступ до даного робочого місця. Наприклад, «all employees» (всі користувачі).

Вибір: Об'єкт адміністрування

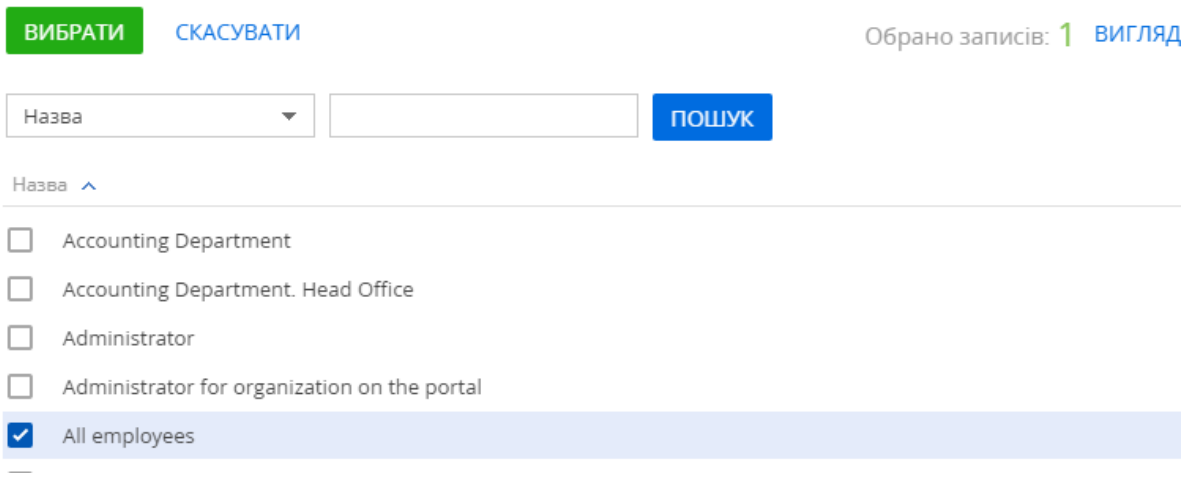

**ВАЖЛИВО:** додавайте до розділу тих користувачів, які будуть мати доступ до загального реєстру всіх відправок і до налаштувань кабінету "Нової пошти".

2.8. Натиснути кнопку «ЗАКРИТИ» та оновити систему (натиснути кнопку "F5" на клавіатурі).

## **3. ДОДАВАННЯ ОБЛІКОВОГО ЗАПИСУ «НОВОЇ ПОШТИ»**

3.1. Перейти до розділу «Nova Poshta Counterparty» робочого місця «Нова Пошта».

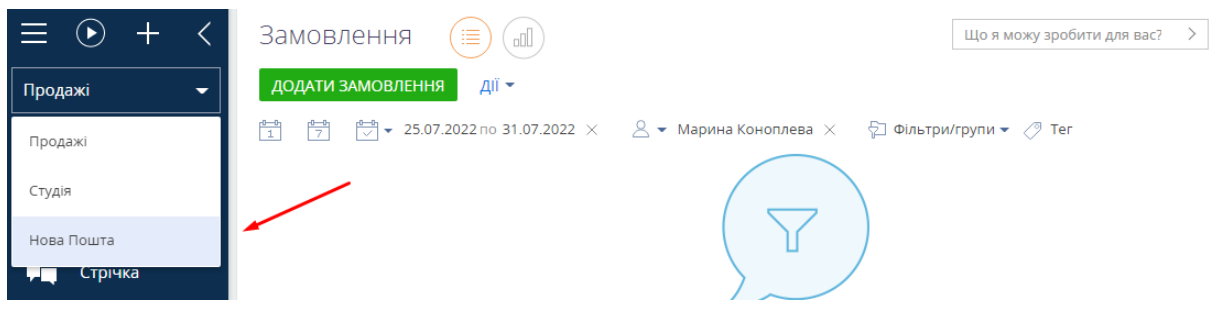

3.2. Натиснути кнопку "ДОДАТИ", щоб додати дані контрагента.

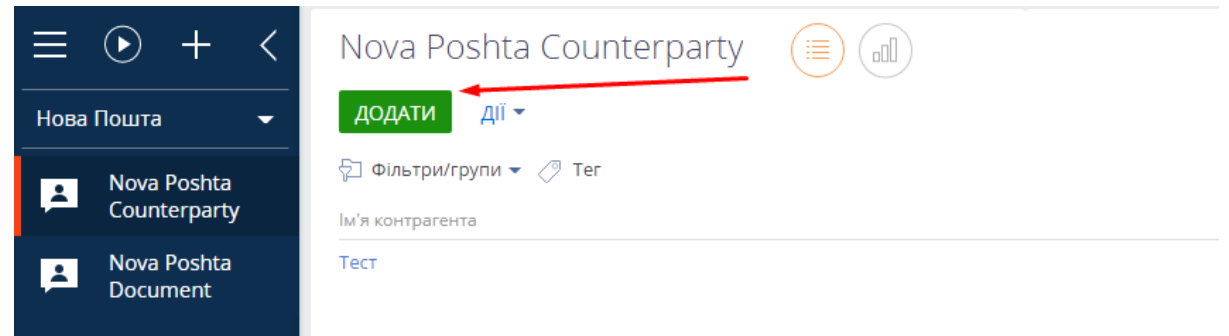

3.3. Заповнити поля нового контрагента та натиснути кнопку «ЗБЕРЕГТИ».

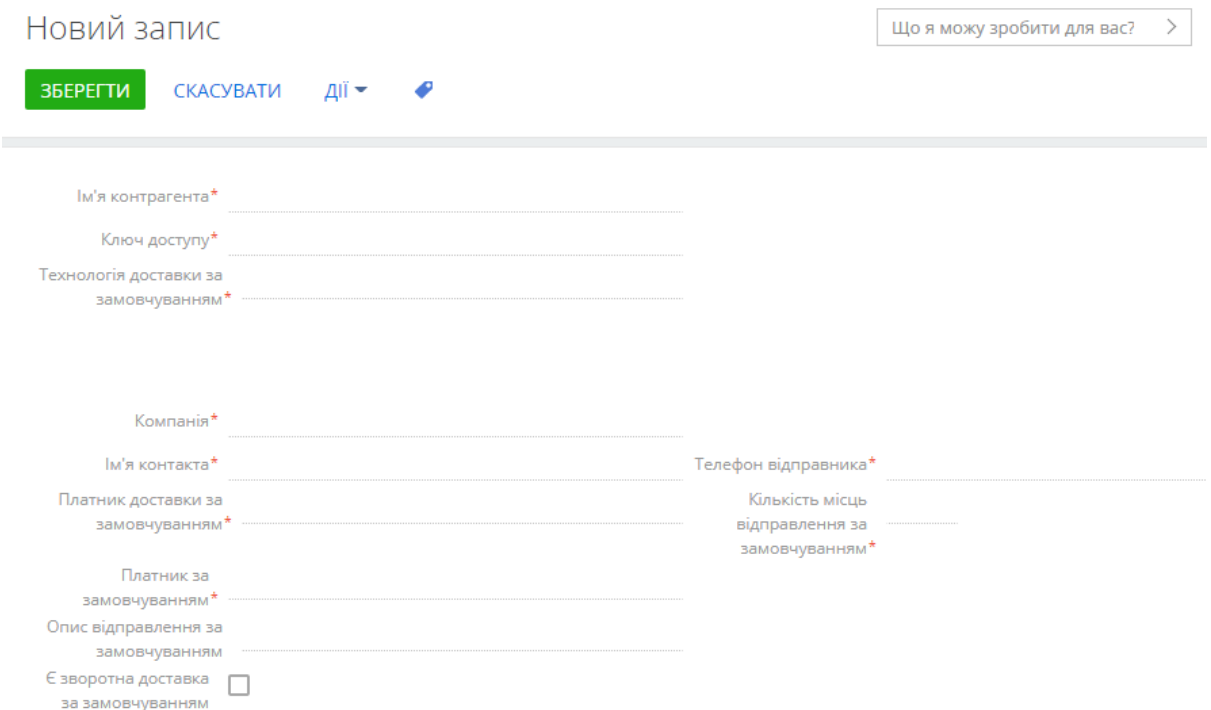

3.4. При необхідності повторити кроки для інших контрагентів (якщо у вас декілька кабінетів Нової Пошти)

#### **4. ВСТАНОВЛЕННЯ КОНТРАГЕНТА (КАБІНЕТА) ЗА ЗАМОВЧУВАННЯМ**

4.1. Перейти в дизайнер системи.

4.2. Перейти в розділ «Налаштування системи» **→** «Системні налаштування». Знайти в списку та відкрити системне налаштування «Nova Poshta Default Counterparty».

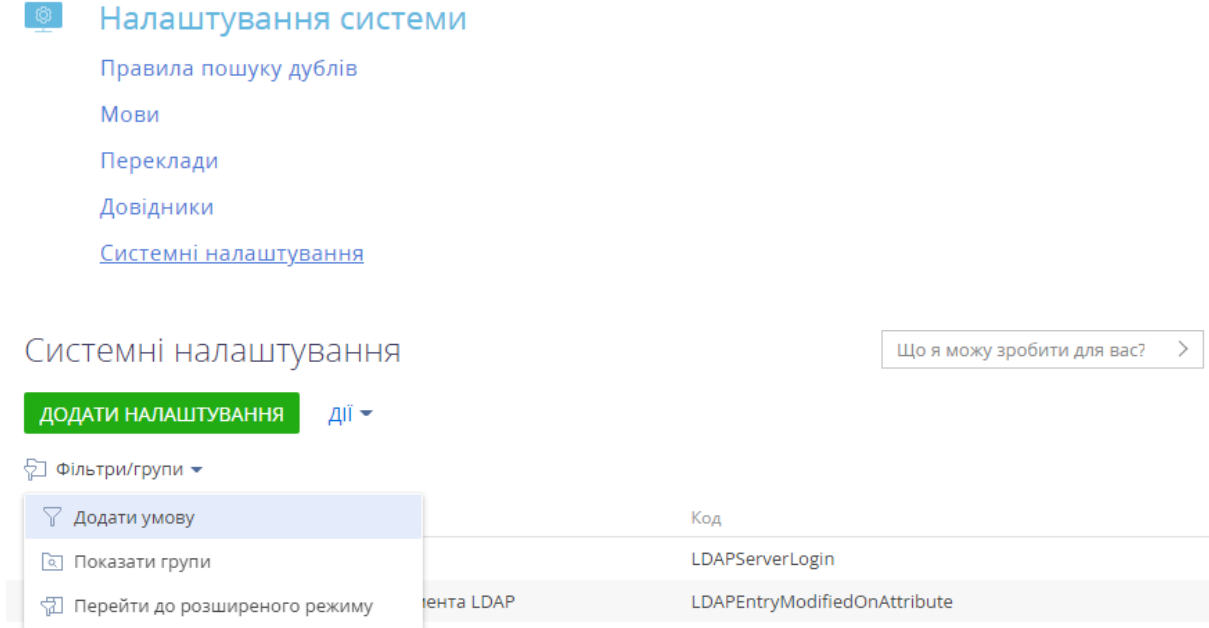

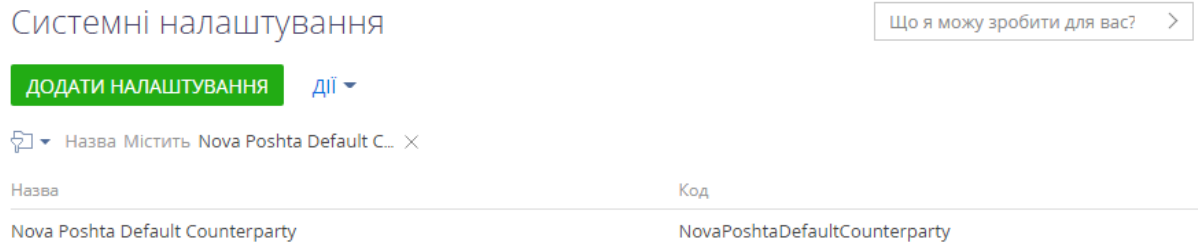

#### 4.3. В полі «Значення за замовчуванням» системного налаштування «Nova Poshta Default Counterparty» обираємо відправника, який буде стояти за замовчуванням.

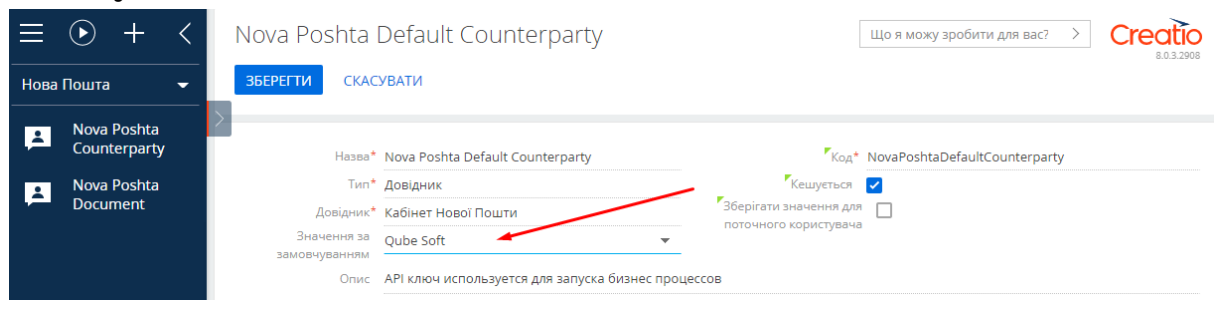

# **5. ЗАВАНТАЖЕННЯ СПИСКІВ «НОВОЇ ПОШТИ» (ВІДДІЛЕННЯ, ВУЛИЦІ, ТИПИ ВАНТАЖІВ, ТЕХНОЛОГІЙ ДОСТАВКИ)**

5.1. Відкрити дизайнер системи.

5.2. Перейти до розділу «Процеси» **→** «Бібліотека процесів».

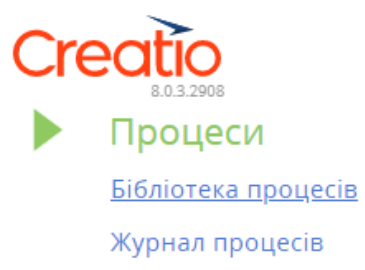

5.3. Знайти і відкрити діаграму бізнес-процесу «Update Nova Poshta cargo types».

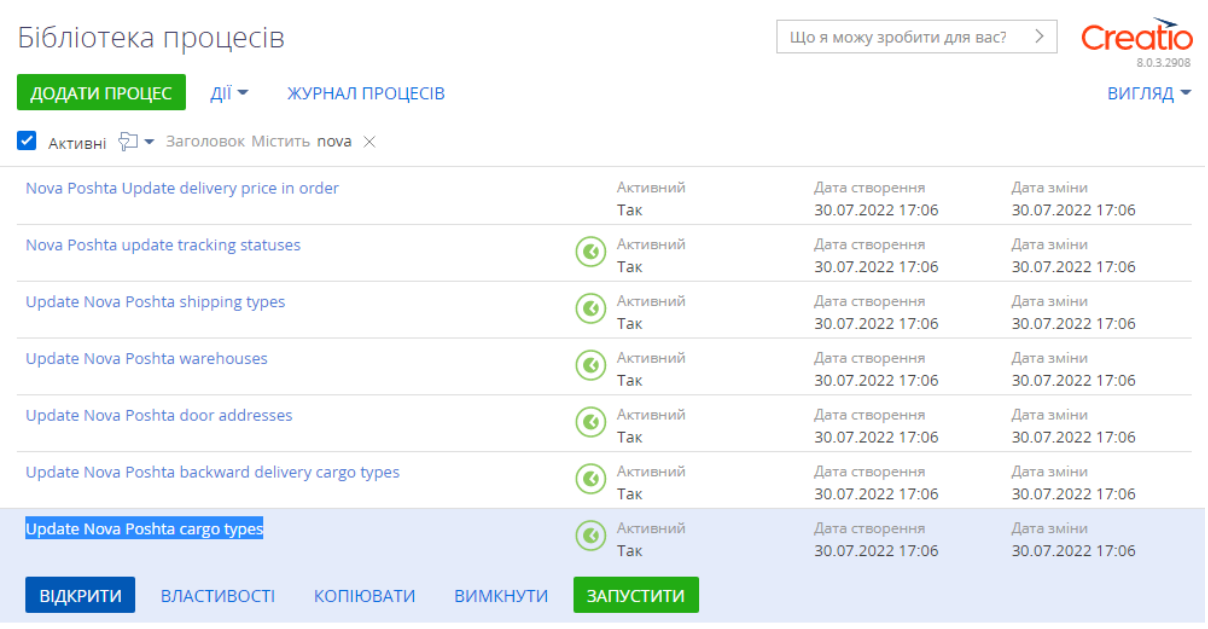

5.4. Натиснути кнопку «ЗАПУСТИТИ». Виконання бізнес-процесу може тривати деякий час. Дочекатись закінчення виконання бізнес-процесу та закрити діаграму бізнес-процесу.

# Оновити типи вантажів Нової Пошти

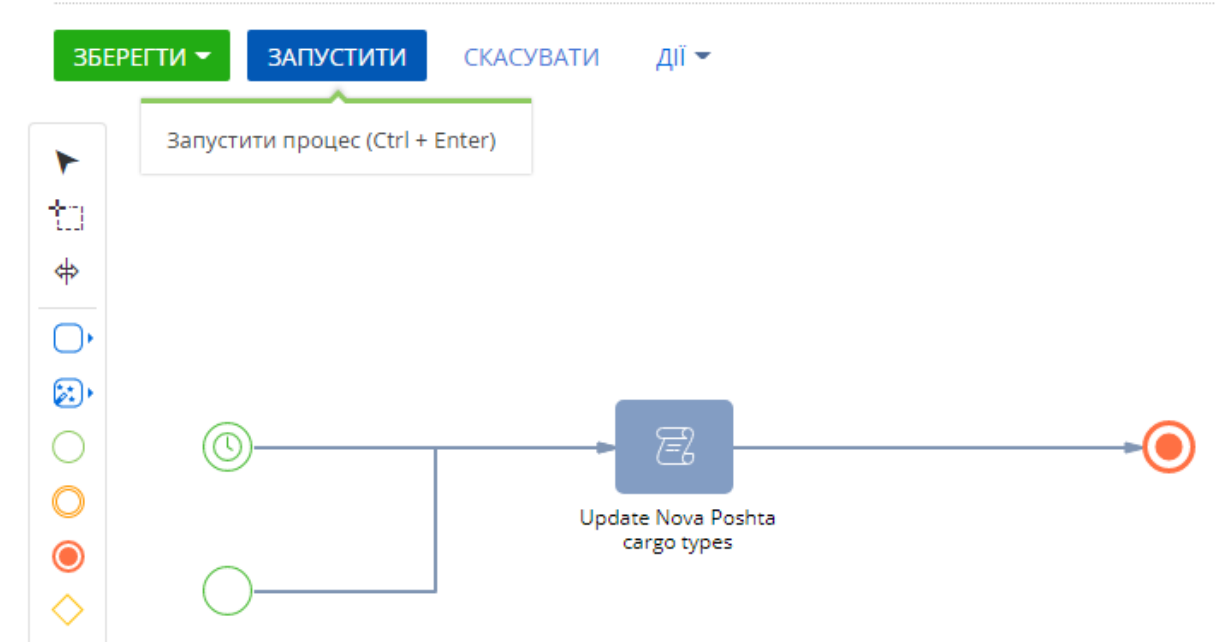

5.5. Послідовно, по черзі для бізнес-процесів «Update Nova Poshta backward delivery cargo types», «Update Nova Poshta shipping types», «Update Nova Poshta warehouses», «Update Nova Poshta door addresses» повторити попередні кроки.

## **6. НАЛАШТУВАННЯ ВІДДІЛЕНЬ ВІДПРАВНИКА ЗА ЗАМОВЧУВАННЯМ**

6.1. Перейти до розділу «Nova Poshta Counterparty» робочого місця «Нова Пошта».

6.2. Відкрити сторінку потрібного контрагенту.

6.3. В полі контрагента «Відділення відправника за замовчуванням» обрати відділення та натиснути кнопку «ЗБЕРЕГТИ».

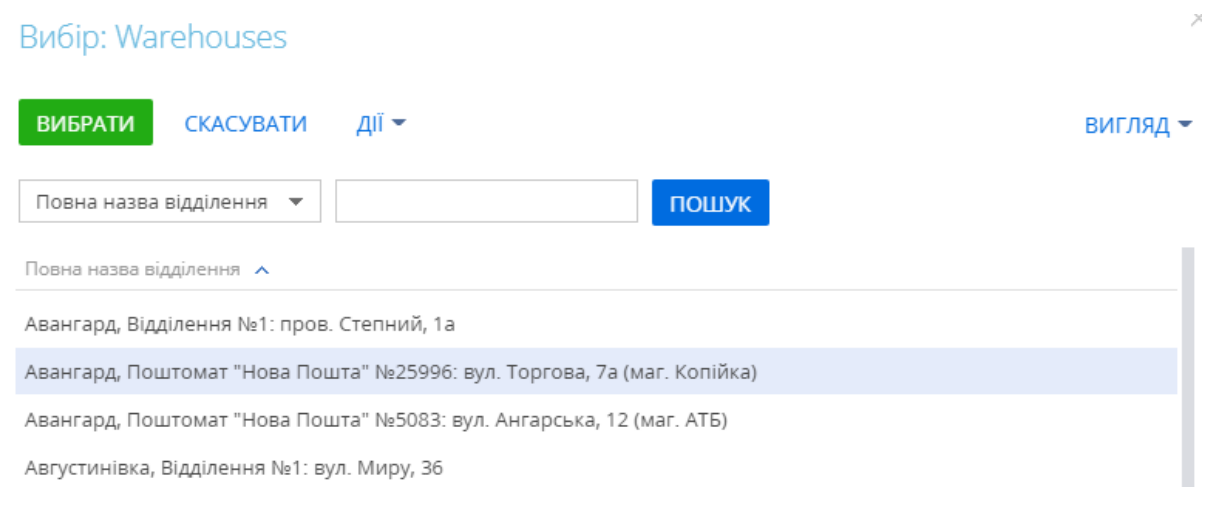

**Додаток «Нова Пошта» готовий до використання.**